Last Modified on 04/01/2025 8:45 am EDT

Learn the ManyVids basics, including signing up for an account and finding your favorite Vids and Creators!

## **How To Join ManyVids**

Welcome to ManyVids!

Want to see some fantastic content? Interact with your favorite content creators? Follow these steps to create your MV Member account!

Making an account is free and easy: simply click the "JOIN FREE" button at the top-right of the page, or visit: <https://www.manyvids.com/Create-Free-Account/>

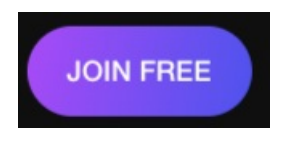

You'll be taken to our sign-in page. From there, enter the following details:

Username - Make it unique and fun! This is how you'll appear to the MV Community, though you can update your *stage name at any time: How do I change my Stage Name?*

**Email** - *Your main point of contact with the MV Team*

Password - Must contain 4-20 characters and at least 1 lowercase letter, 1 uppercase letter, 1 special character *and at least 1 number*

*Don't forget to choose Account type > Member and to verify that you are 18 or older.*

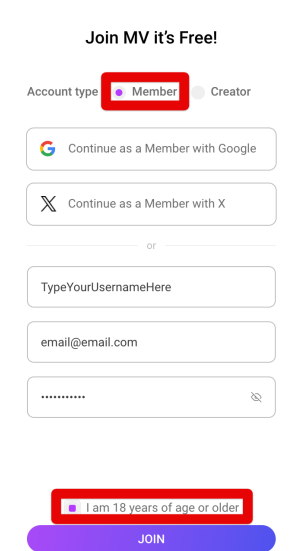

**We'll then email you a confirmation link. Click on the link to confirm and activate your account.**

Still need help? Check out this [article](http://mv-members-support.knowledgeowl.com/help/why-cant-i-create-an-account) or reach out to help@manyvids.com.

# **Ö** MANYVIDS

#### **Site Basics: Browsing Vids & Creators**

Finding content on ManyVids is easy with our user-friendly search bar located in the header of our site. Here's how to make the most of it:

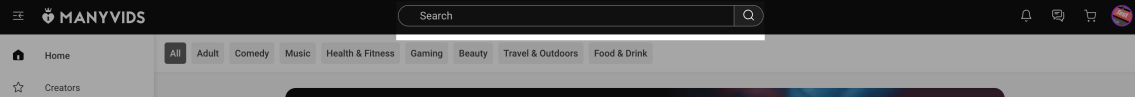

### **Basic Search**

Start by entering your keywords into the search bar. You have several options for refining your search results:

**All**: This option searches the entire site for your keywords, providing a comprehensive view across all content types.

**Vids**: Focus your search on video titles and descriptions. This filter is perfect if you're looking for specific content.

**Creators**: Use this filter to find creators by their stage names, making it easy to discover your favorites.

**Items**: This option hones in on store items, showing results that match your keywords in item names and descriptions.

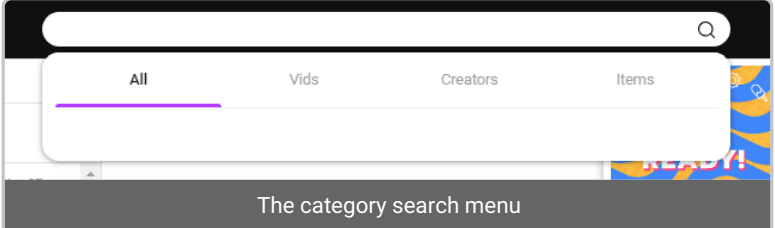

#### **Explore Vids & Advanced Vid Search**

To search for videos within a specific category, simply select a category from the options available. This will take you to the video search page, where you can click on View More to see additional videos and access the Advanced Search feature.

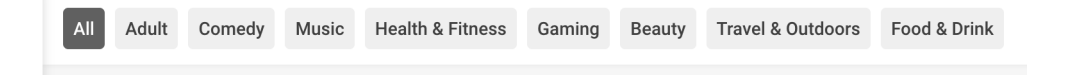

#### Advanced Video Search

To refine your search even further, visit the [Advance](https://www.manyvids.com/Vids) Search Page. Use the Search Tag tool located at the top right to filter your results more precisely.

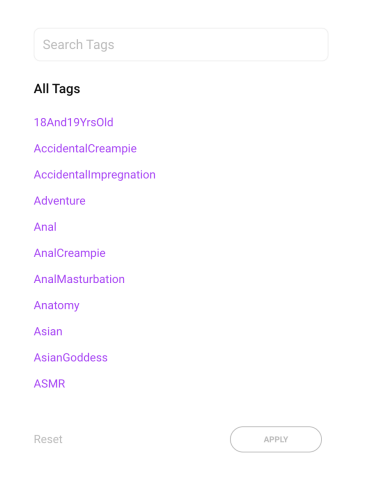

Additionally, you can also filter your search results by things like account type, vid quality, length, and duration:

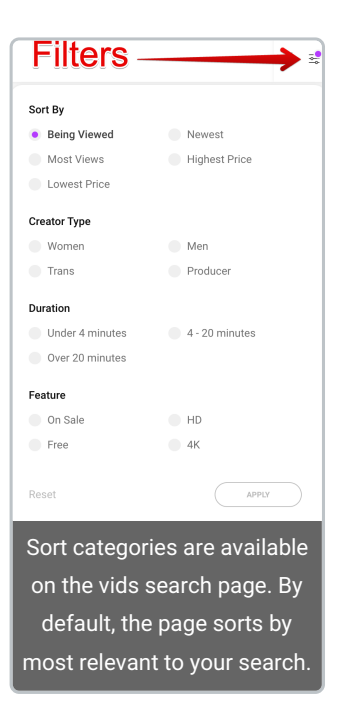

#### **Discover Creators**

To explore the talented content creators on ManyVids, click on **Creators** from the homepage. This will lead you to the Creators [homepage](https://www.manyvids.com/creators/women).

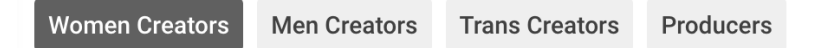

Here, you can toggle between categories such as:

Women Creators

Men Creators

Trans Creators

Producers

Creators are sorted by default based on their rank, which reflects their earnings. You can change the sort order using the menu in the top right corner.

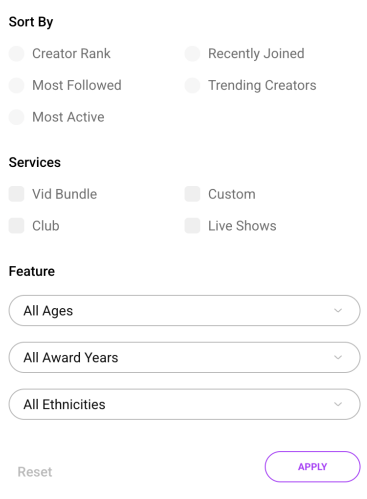

Want to narrow down your search results even further? Use the **Feature** options available to apply additional **filters** 

Simply click on any creator's avatar to visit their profile page and discover what unique content they have to offer!

With these tips, you'll be well on your way to navigating ManyVids and finding exactly what you're looking for. Happy exploring!

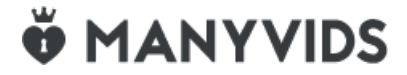

## **Buying and Watching Vids**

The ManyVids community loves our Creators, and what greater way to show your love than to buy an awesome vid!

Buying and watching vids is easy!

#### **Purchasing vids**

#### 1. Find a vid you'd like to [purchase](http://mv-members-support.knowledgeowl.com/help/site-basics-search-tool)

2. "Add to Cart" to the bottom right of the vid thumbnail or preview. You can click the title or thumbnail to see information like resolution, file type, runtime, and whether or not the vid can be [downloaded](http://mv-members-support.knowledgeowl.com/help/how-can-i-identify-stream-only-vids-and-vid-bundles).

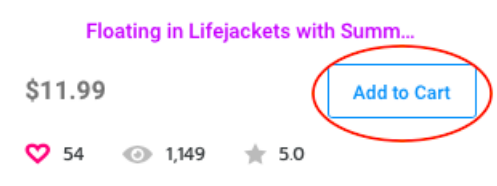

3. Click the Cart icon in the top right menu, and click "Checkout".

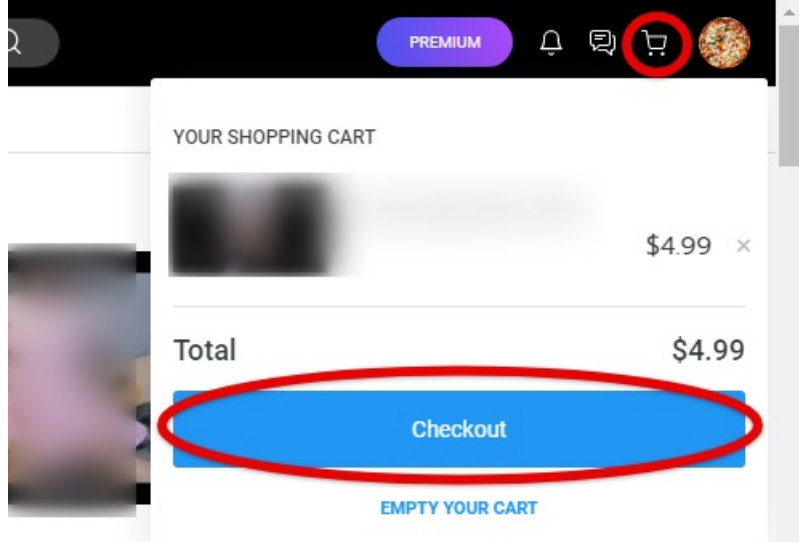

4. Choose the [payment](http://mv-members-support.knowledgeowl.com/help/what-payment-options-are-available-to-buy-content-on-mv) method you prefer, and complete your purchase!

# **Viewing your purchase**

You can watch your purchased vids in your Purchase History.

1. In your top right menu, click "Purchase History"

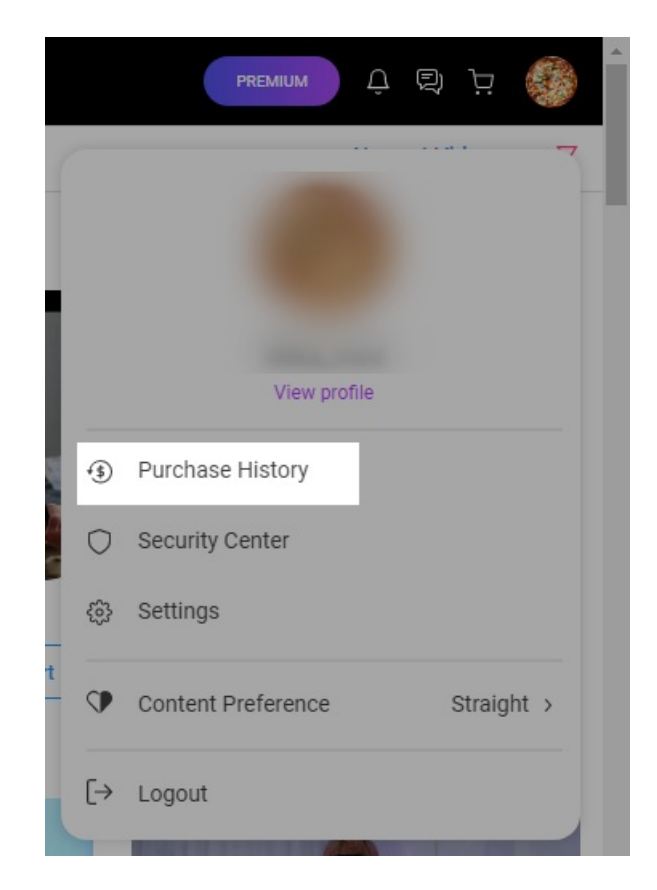

2. Click the title of the vid you want to watch, or click the "3 vertical dots" menu for more options

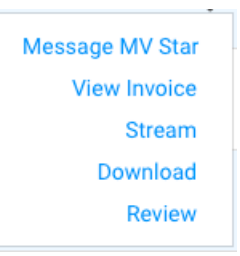

If you need help with your purchase, check out these handy articles:

- Why am I having trouble [checking](http://mv-members-support.knowledgeowl.com/help/member-why-am-i-having-trouble-checking-out-with-my-credit-card) out with my credit card?
- How do I [load/use](http://mv-members-support.knowledgeowl.com/help/how-do-i-loaduse-mv-wallet) MV Wallet?
- How do I pay on MV with [Cryptocurrency?](http://mv-members-support.knowledgeowl.com/help/how-do-i-pay-on-mv-with-cryptocurrency)

Or reach out to our MV Support Team at help@manyvids.com.

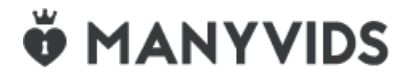